## **Agendamento para atendimento presencial**

#### **1.1 - Acesso pelo ADRJ**

O Agendamento do atendimento presencial na AFE08 deve ser feito pelo Atendimento Digital RJ – ADRJ. Para acessar o serviço do ADRJ entre no site da SEFAZ e clique em atendimento digital ou acesse o link<https://atendimentodigitalrj.fazenda.rj.gov.br/>

É possível o acesso ao serviço do Atendimento Digital pelo Certificado Digital ou Gov.br.

O usuário também poderá acessar o serviço com o CPF e a senha após criar conta no ADRJ. Para fazer o cadastro clique em

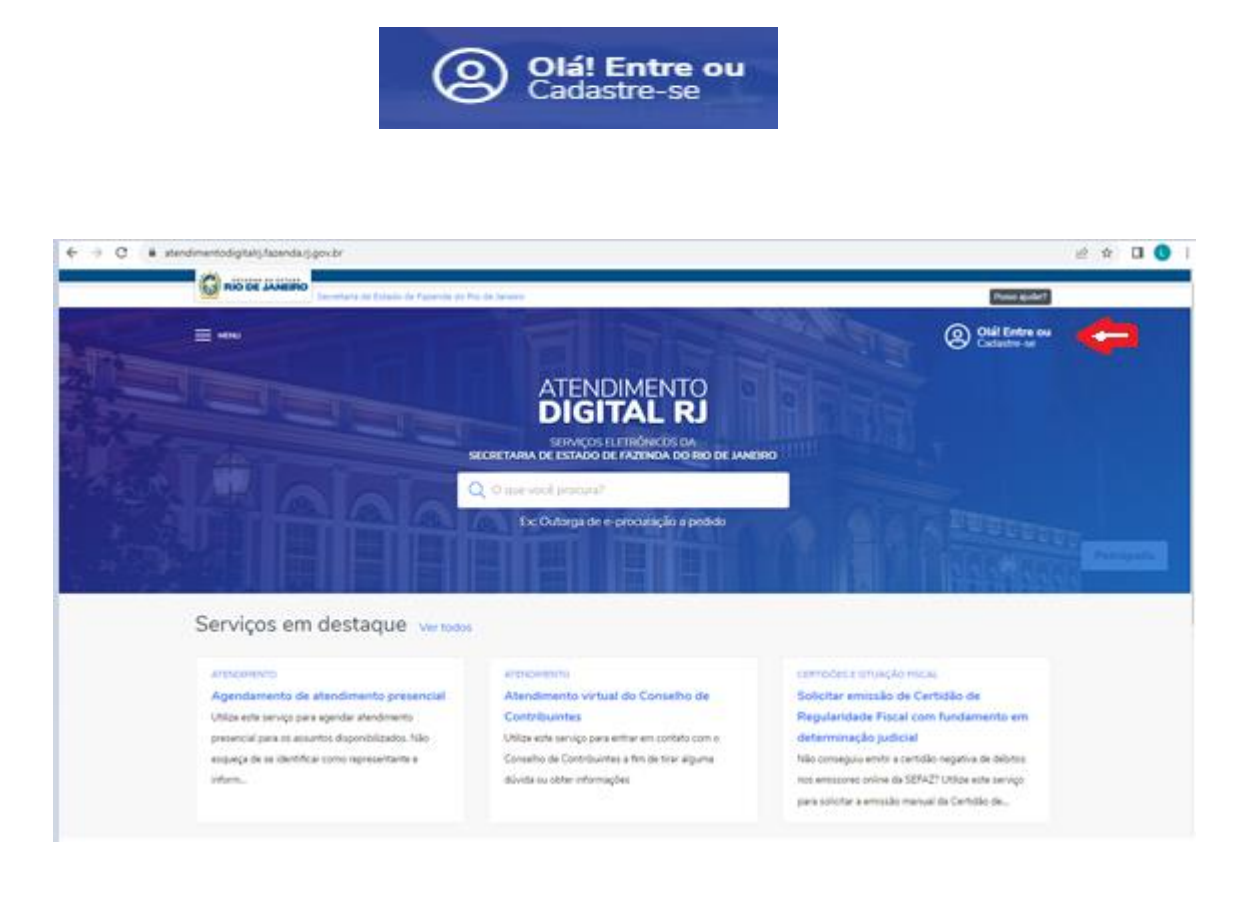

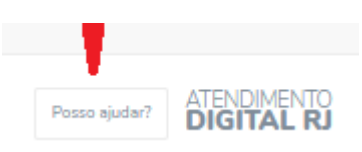

Se houver dúvidas ao efetuar o cadastro obtenha informações clicando

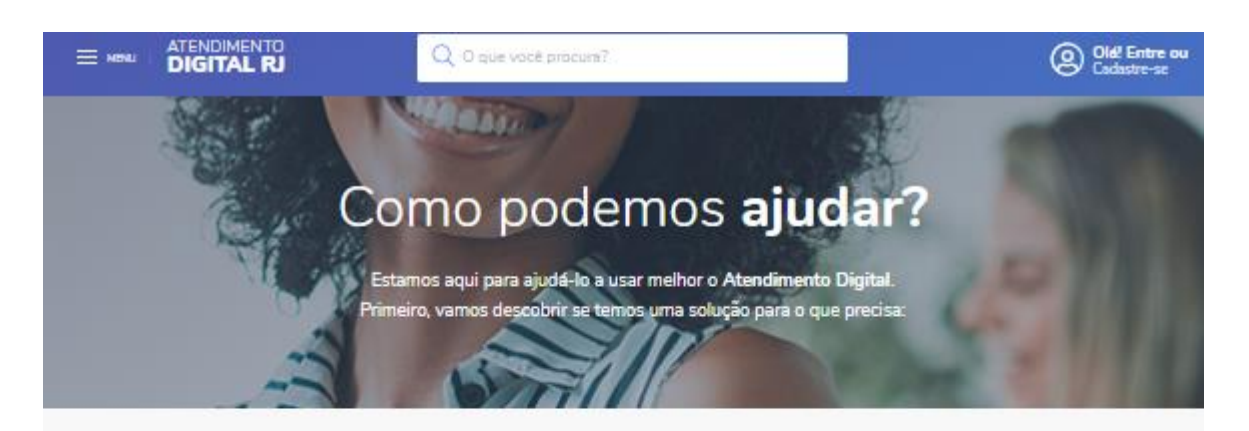

Cadastro e conta

# Cadastro e conta Quem precisa se cadastrar? Como faço meu cadastro? Esqueci minha senha! Como atualizar o meu cadastro? Não recebi meu e-mail, o que eu faço? Não recebi o e-mail de ativação do meu cadastro, o que eu faço?

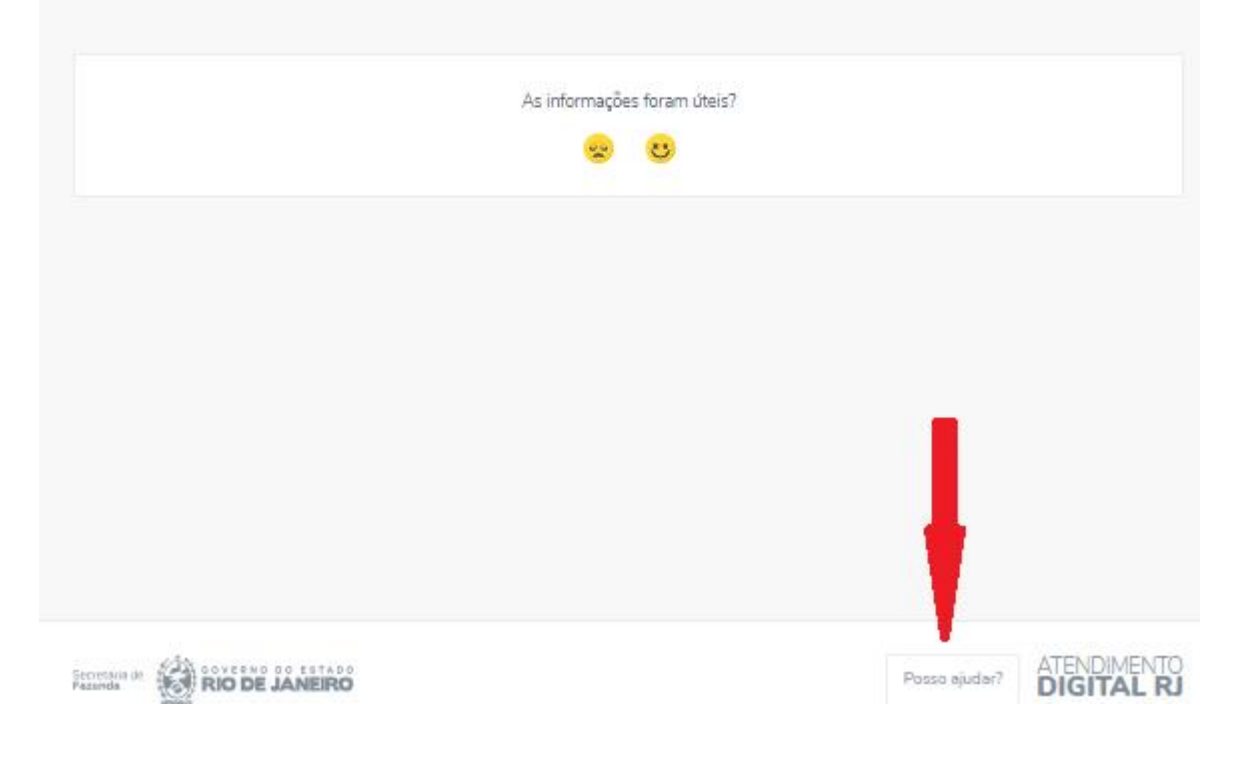

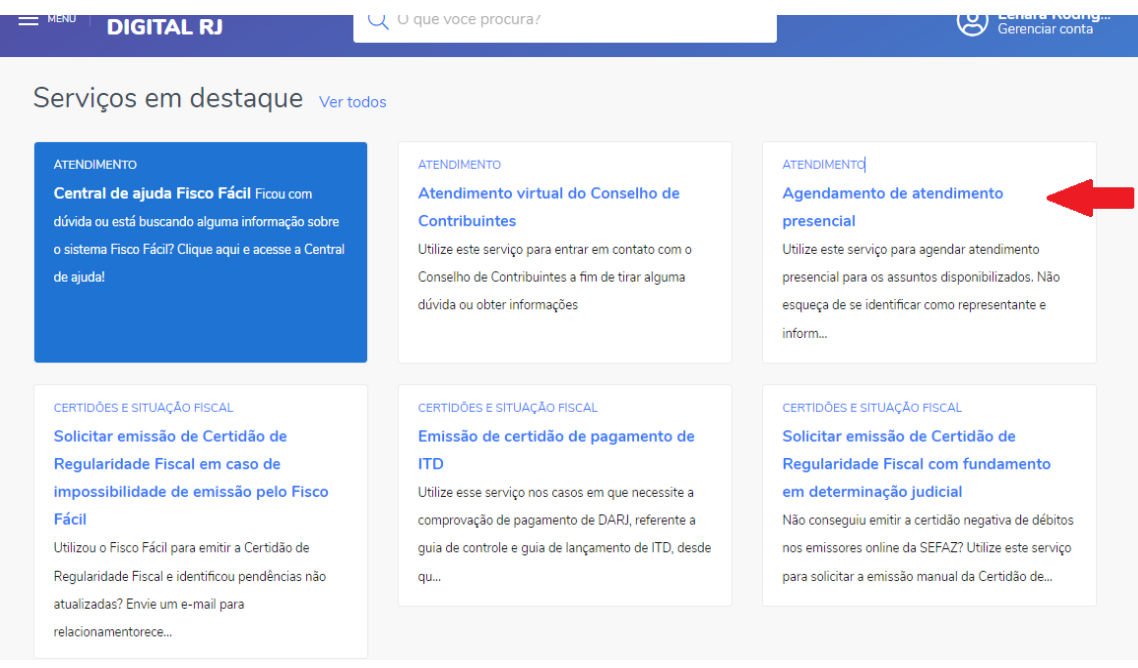

Acessar o serviço <a>

Clique em acessar o serviço .

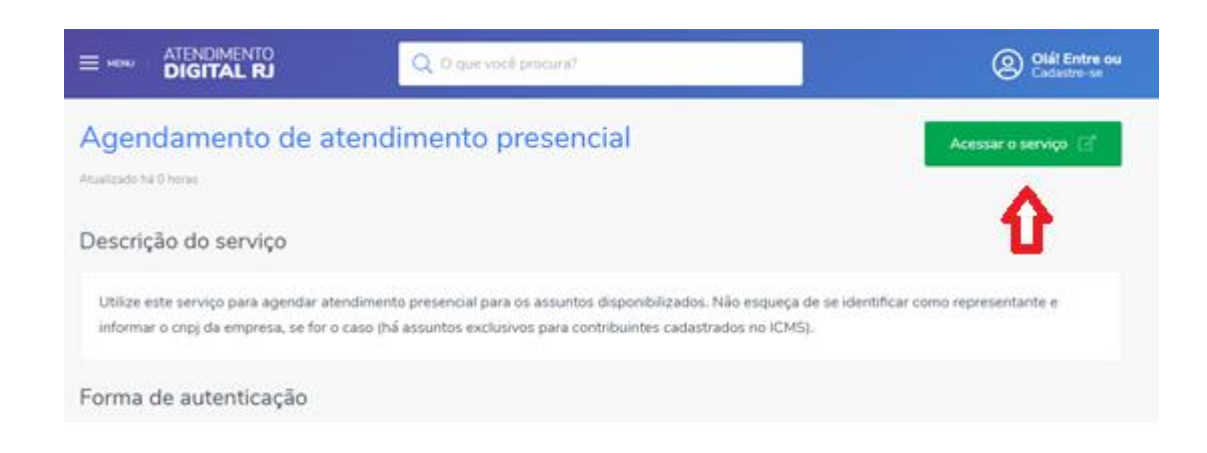

#### **1.2 – Selecionar o Assunto para atendimento**

Para selecionar o assunto poderá clicar em selecione.

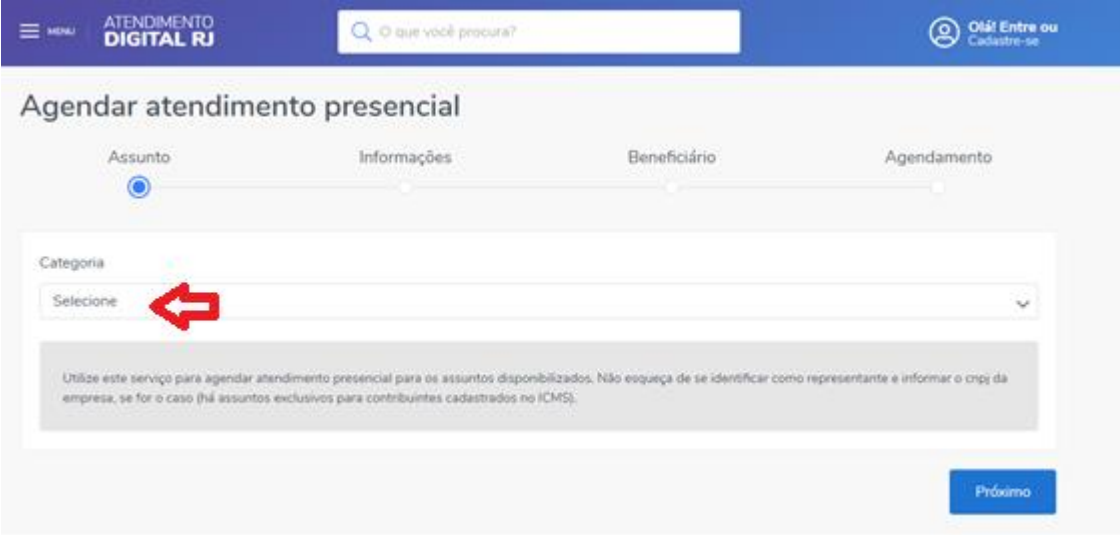

Aparecerá uma lupa abaixo do selecione.

Digite ao lado da lupa a palavra ITD.

Selecione um dos assuntos clicando na caixa que surgiu após digitar ITD.

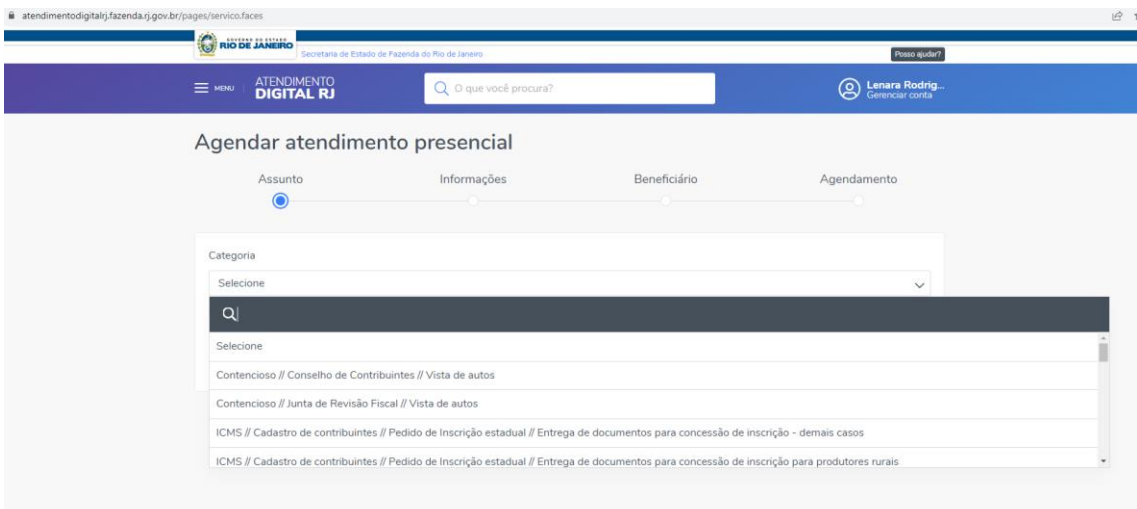

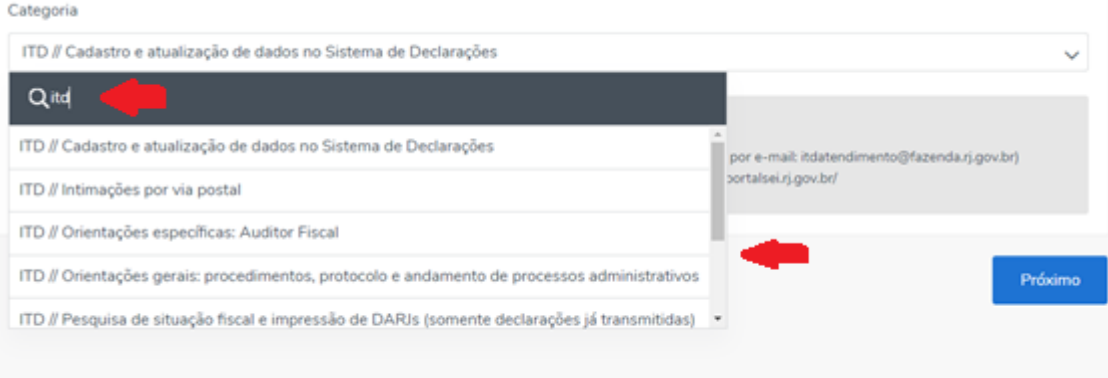

Lista de assuntos referente ao ITD:

- ITD // Cadastro e atualização de dados no Sistema de Declarações
- ITD // Intimações por via postal
- ITD // Orientações específicas: Auditor Fiscal
- ITD // Orientações gerais: procedimentos, protocolo e andamento de processos administrativos
- ITD // Pesquisa de situação fiscal e impressão de DARJs (somente declarações já transmitidas)
- ITD // Processos físicos arquivados
- ITD // Processos físicos em tramitação ou desarquivados
- ITD // Registro de erros em sistemas fazendários

#### **1.3 – Informações importantes**

Fique atento às informações sobre a documentação necessária para o atendimento presencial.

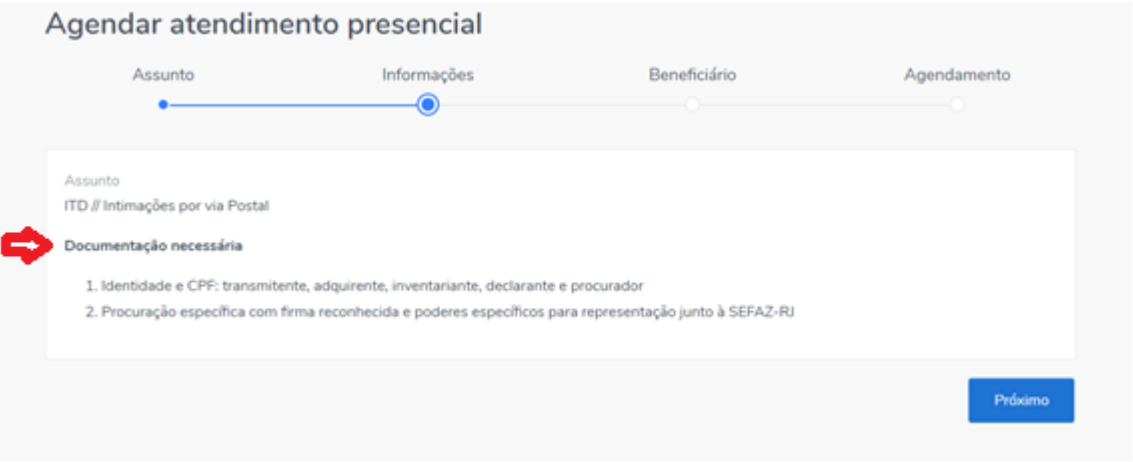

#### **1.4 - Beneficiário**

O agendamento do atendimento presencial poderá ser para o próprio cadastrado ou outra pessoa.

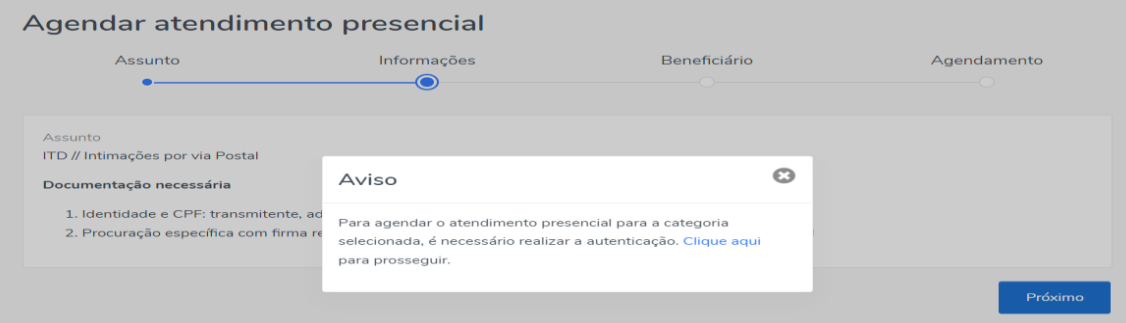

Caso não esteja autenticado, será necessário fazer o login e se autenticar.

Caso contrário, é solicitado indicar quem será o beneficiário daquele atendimento:

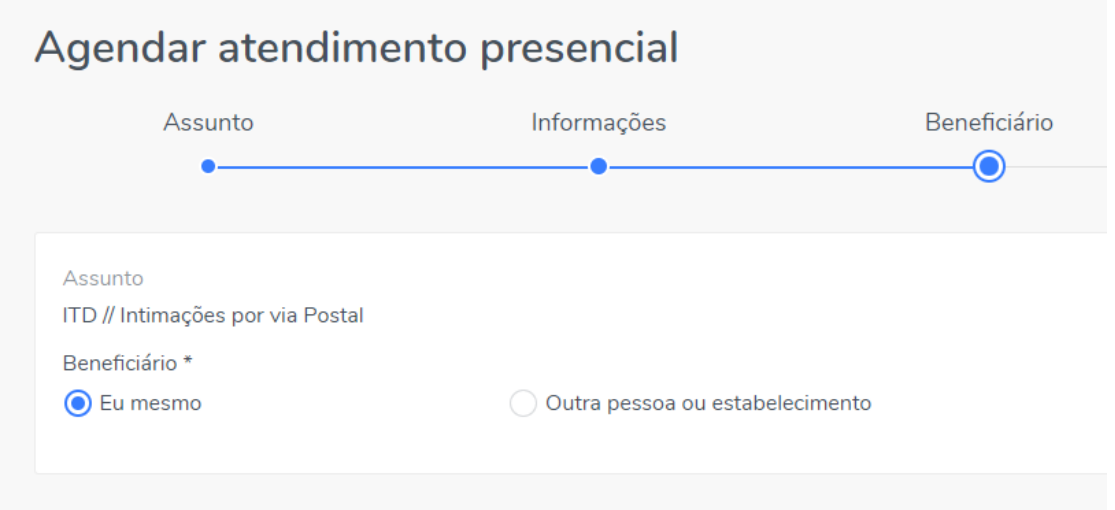

Ele mesmo ou outra pessoa ou estabelecimento, indicando qual é seu vínculo com o beneficiário.

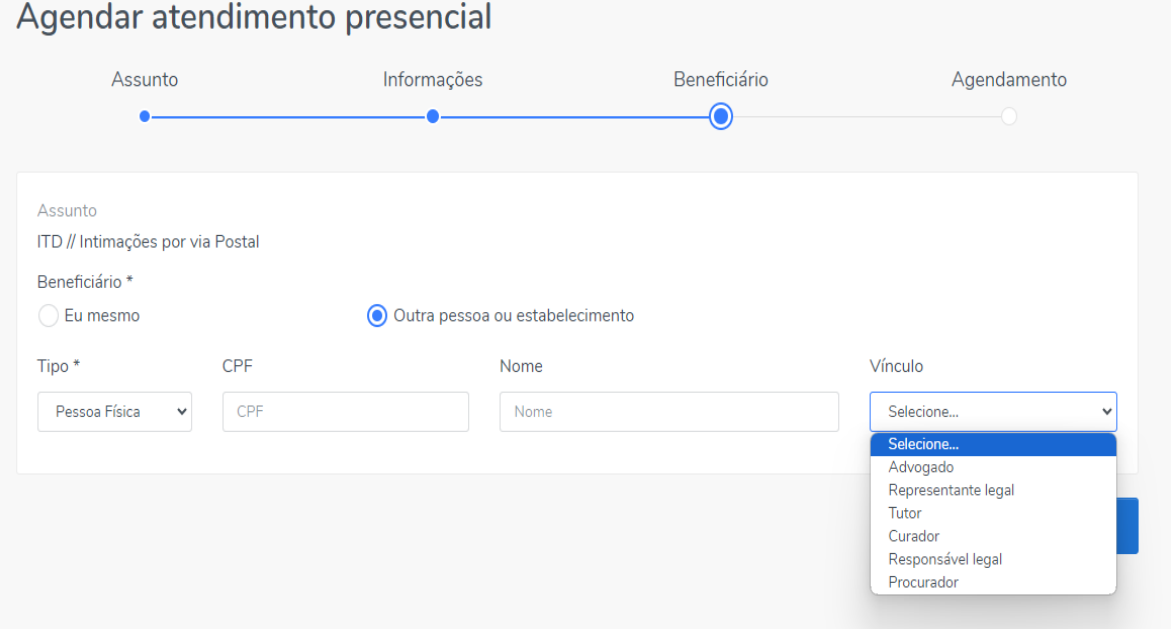

Caso exista agenda aberta para o atendimento daquele assunto, serão exibidas as opções de locais, dias e horários de atendimento. Caso nenhuma inspetoria tenha agenda disponível para atendimento daquele assunto, não serão exibidas opções de datas e horários para agendamento.

#### **1.5 - Agendamento – datas disponíveis**

Clique no campo abaixo de selecione a data.

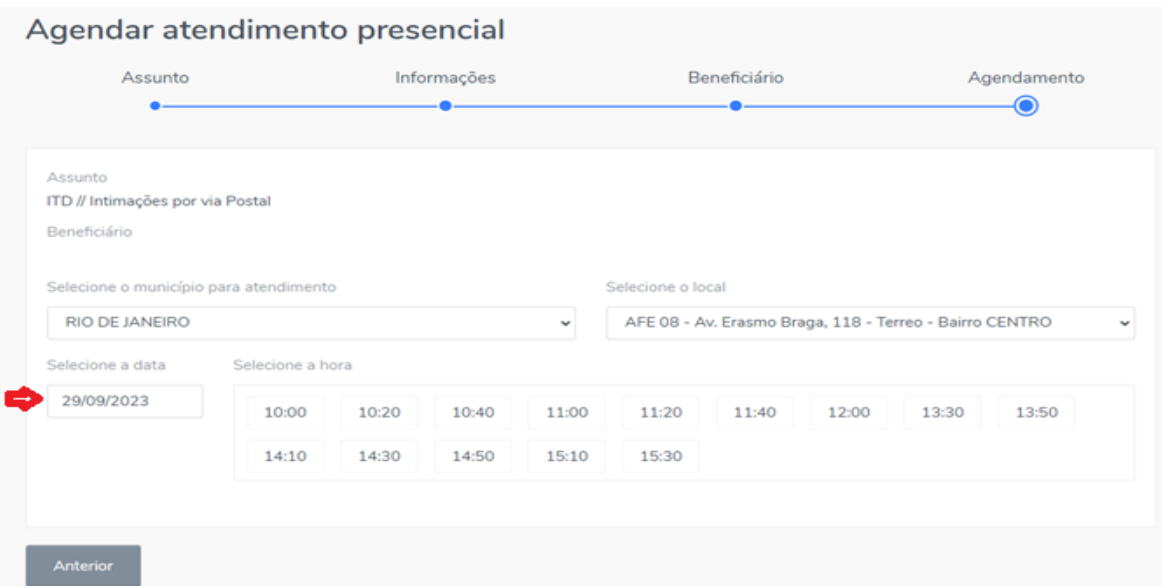

Aparecerão as datas disponíveis para agendamento.

Após selecionar a data do atendimento, selecione a hora.

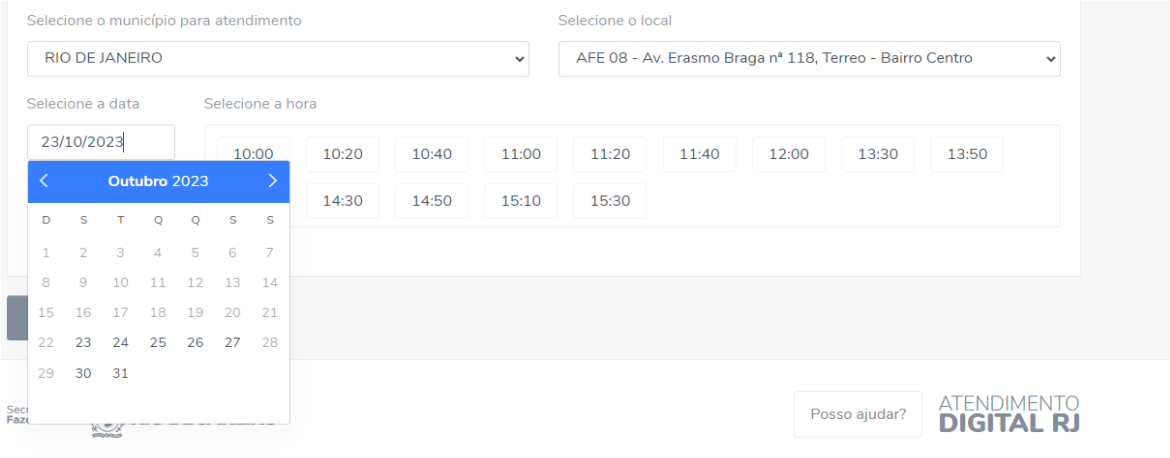

### **1.6 – Aviso e ciência**

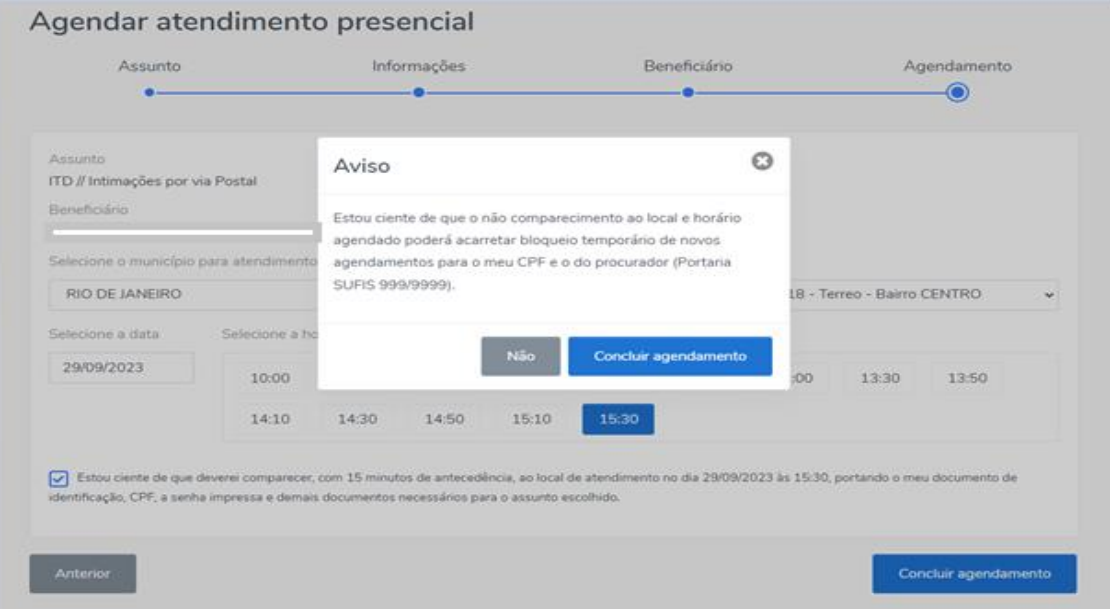

#### **1.7 – Agendamento realizado com sucesso**

Um e-mail é enviado para o usuário logado com informações e link com detalhes do agendamento, assim como link para cancelamento do mesmo.

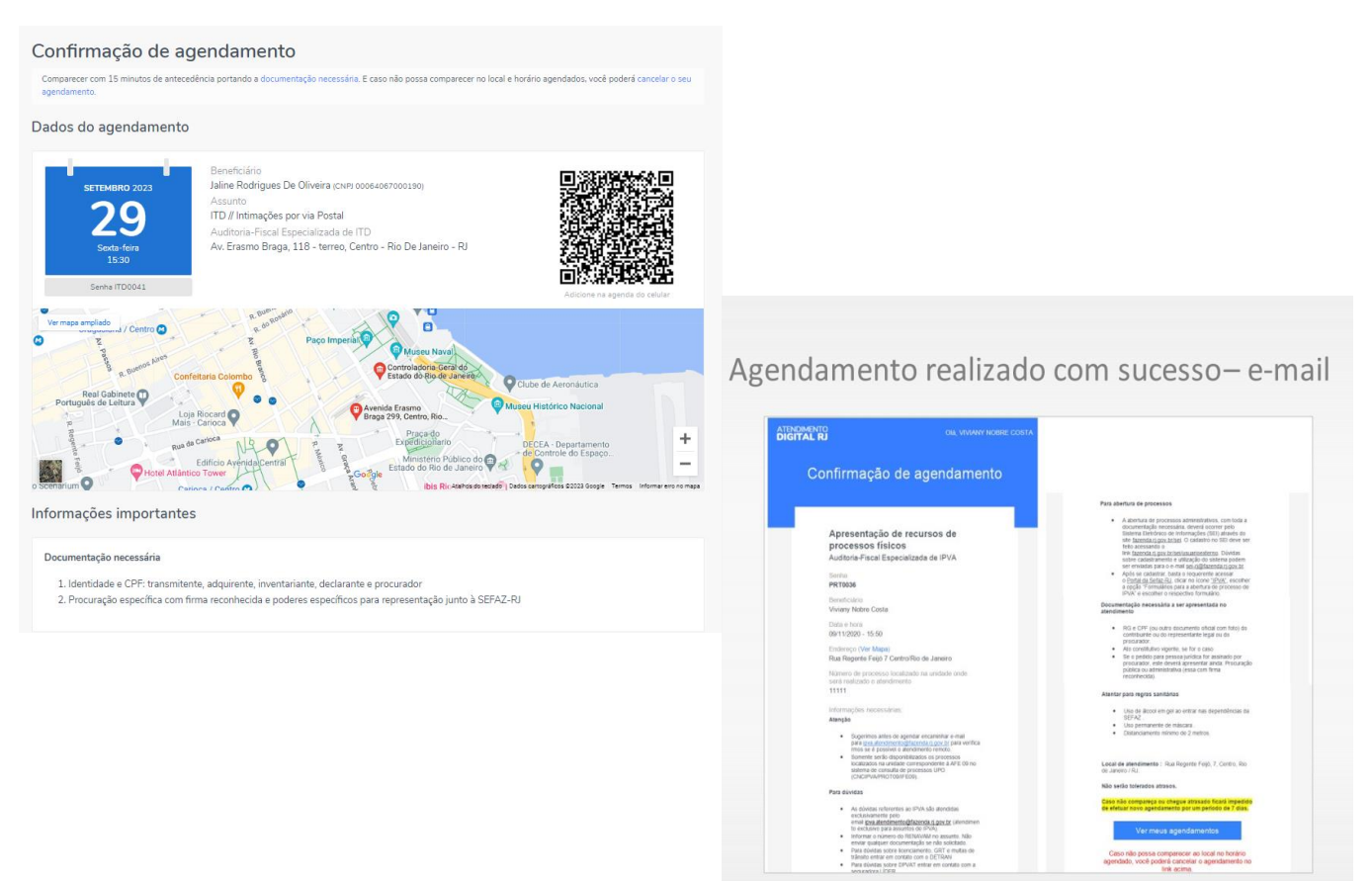

#### **1.8 – Cancelamento do agendamento**

A qualquer momento o usuário poderá cancelar seu agendamento. Tanto na homepage após sua autenticação, ou no detalhe daquele agendamento.

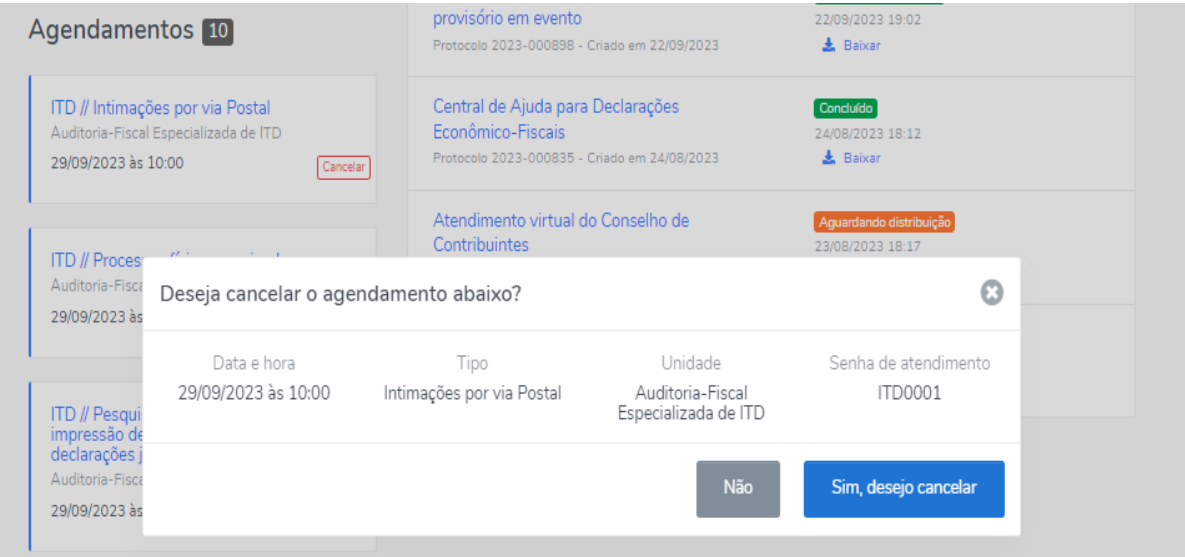

## **1.9 – Suporte referente ao Atendimento Digital RJ - ADRJ**

Se ao cadastrar o usuário foi informado o e-mail incorretamente entre em contato através do e-mail suporteadrj@fazenda.rj.gov.br